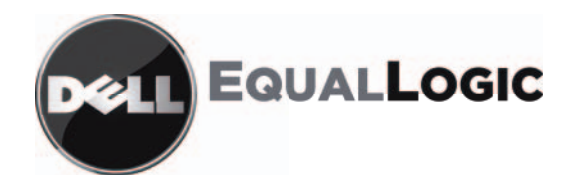

# Массивы серии PS для хранения данных Руководство по установке и настройке **PS4000**

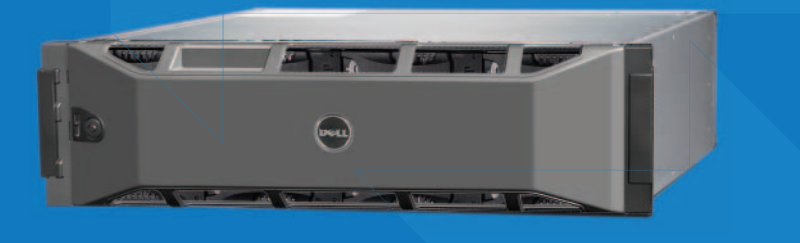

© Dell, Inc., 2009. Все права защищены.

Dell является товарным знаком корпорации Dell, Inc.

EqualLogic является зарегистрированным товарным знаком.

Все товарные знаки и зарегистрированные товарные знаки, упомянутые в данном документе, являются собственностью соответствующих владельцев.

Информация, содержащаяся в данном документе, может быть изменена без уведомления.

Воспроизведение материалов данного руководства в любой форме без письменного разрешения корпорации Dell строго запрещается.

Апрель 2009 г.

Номер компонента: F465T-RU Ред. R1

Модель совместимости E01J Тип совместимости E01J001

## Содержание

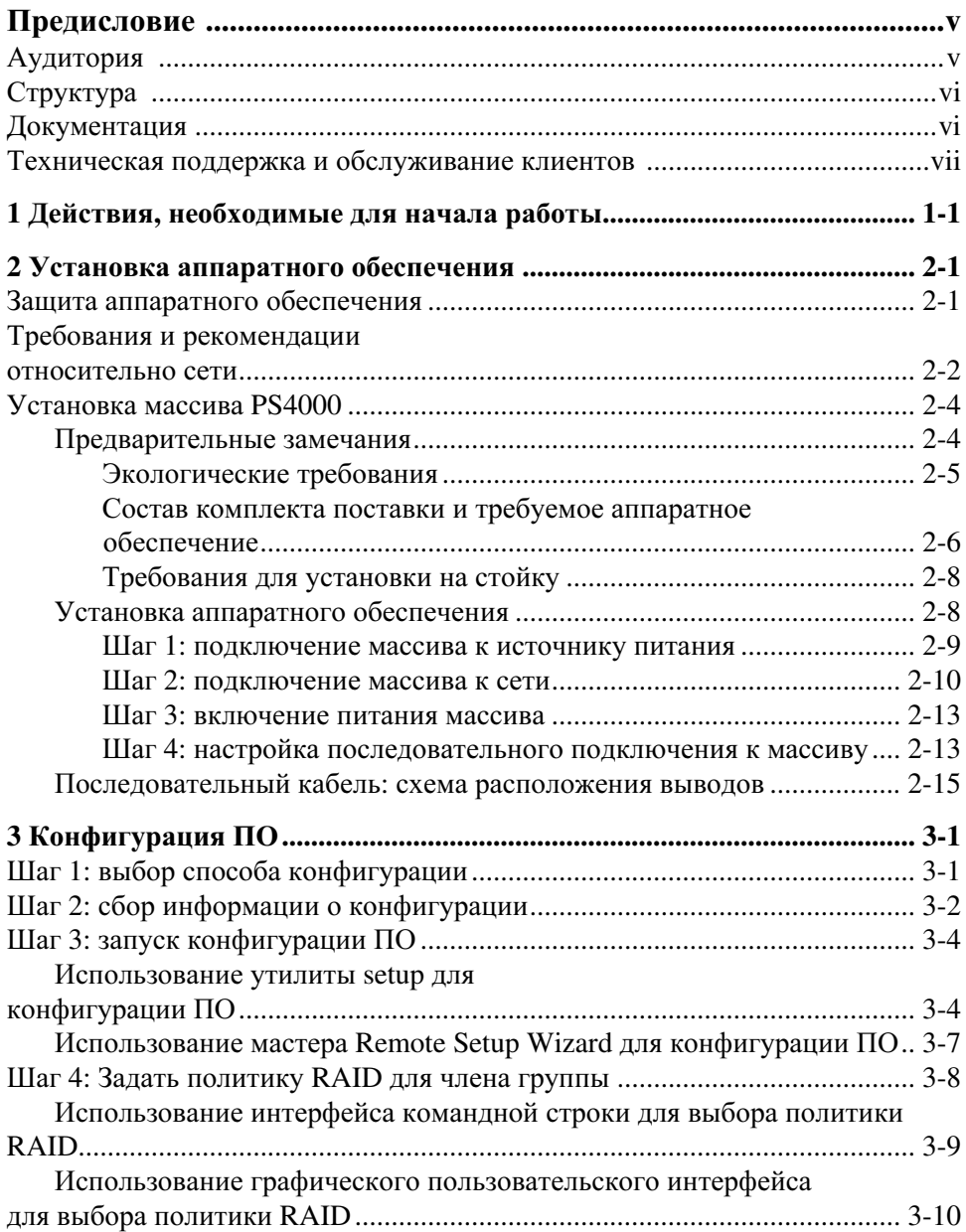

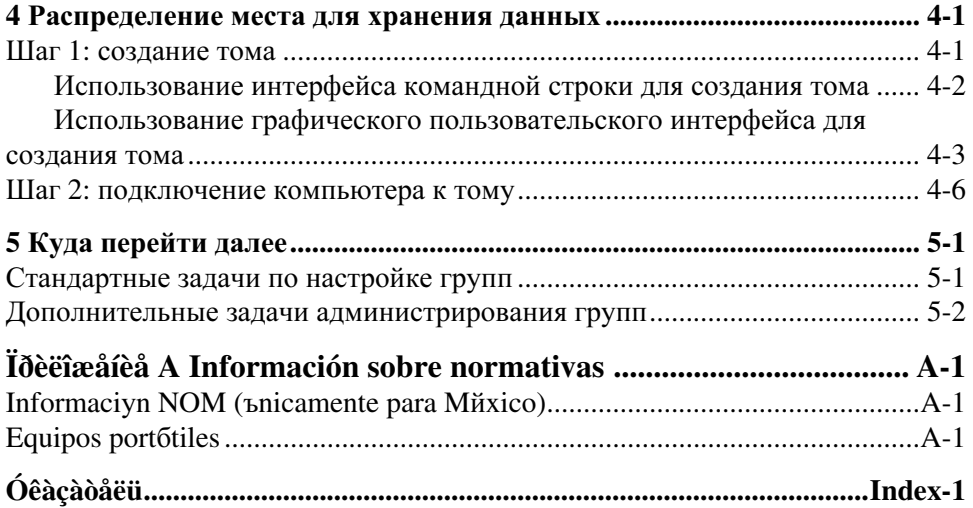

## <span id="page-4-0"></span>Предисловие

Если у вас есть один или несколько массивов устройств серии PS для хранения данных, вы можете создать группу серии PS - автоматически управляемую сеть устройств для хранения данных (далее - сеть хранения данных) в стандарте iSCSI, которая доступна по цене и проста в эксплуатации независимо от ее размера.

В данном руководстве описывается установка аппаратного обеспечения массива PS4000, конфигурация ПО, а также начало работы с сетью хранения данных.

## <span id="page-4-1"></span>Аудитория

Это руководство рассчитано на администраторов, занимающихся установкой массивов оборудования. Администраторы необязательно должны обладать большим опытом работы с сетями или хранилищами данных. Однако полезно иметь представление о:

- основных принципах работы с сетью;  $\bullet$
- текущей сетевой среде;
- требованиях пользователей к дисковым устройствам для хранения данных;
- конфигурациях RAID;
- управлении дисковыми устройствами для хранения данных.

Примечание. Несмотря на то, что настоящее руководство содержит примеры использования массивов серии PS в некоторых стандартных сетевых конфигурациях, изложение подробных сведений о настройке сети не входило в планы создателей этого руководства.

## <span id="page-5-0"></span>Структура

Данное руководство структурировано следующим образом.

- $\bullet$ Разд. 1, Действия, необходимые для начала работы. Описание действий, необходимых для начала работы.
- $\bullet$ Разд. 2, Установка аппаратного обеспечения. Описание установки массивов аппаратного обеспечения.
- $\bullet$ Разд. 3, Конфигурация ПО, описание инициализации массива с последующим созданием группы с массивом в качестве первого члена либо добавлением массива к существующей группе.
- $\bullet$ Разд. 4, Распределение места для хранения данных. Описание создания тома и подключения к нему.
- Разд. 5, Куда перейти далее. Описание базовых и дополнительных задач  $\bullet$ администрирования групп.

## <span id="page-5-1"></span>Документация

Дополнительные сведения о массивах, группах и томах серии PS см. в следующей документации.

- Сопроводительные примечания для серии PS. Последняя информация о массивах и группах серии PS.
- $\bullet$ Лицензионное соглашение конечного пользователя массива Dell EqualLogic cepuu PS.
- $\bullet$ Информация о гарантии и поддержке.
- Информация о технике безопасности, экологическая информация и  $\bullet$ нормативные требования.
- $\bullet$ Обслуживание аппаратного обеспечения серии PS. Описание техобслуживания аппаратного обеспечения массива. Используйте руководство для вашей модели массива.
- Администрирование групп для серии PS. Описание использования графического пользовательского интерфейса диспетчера Group Manager для управления группой серии PS. Данное руководство содержит все необходимые сведения о понятиях и процедурах, используемых при работе с продуктом.
- Справка по интерфейсу командной строки для серии PS. Содержит описание использования интерфейса командой строки диспетчера Group Manager для управления группой серии PS и отдельными массивами.
- $\bullet$ Интерактивная справка для серии PS. В графическом пользовательском интерфейсе диспетчера Group Manager раскройте группу Tools (Сервис) на крайней левой панели, после чего щелкните ссылку Online Help (Интерактивная справка) для получения справки по графическому пользовательскому интерфейсу и интерфейсу командной строки.

Документация по средствам Host Integration Tools для системы  $\overline{\text{Microsoft}}^{\circledR}$  Windows  $\overline{\text{B}}$  включает следующую.

- Сопроводительные примечания для средств Host Integration Tools. Последняя информация о средствах Host Integration Tools, в том числе о мастере удаленной настройки.
- $\bullet$ *Руководство пользователя* средств Host Integration Tools. Описание установки и применения средств Host Integration Tools.

Новейшую документацию см на веб-сайте support.dell.com/EqualLoqic.

### <span id="page-6-0"></span>Техническая поддержка и обслуживание **клиентов**

Сотрудники службы технической поддержки компании Dell готовы ответить на ваши вопросы, касающиеся массивов серии PS. Если у вас имеется код экспресс-обслуживания, подготовьте его перед звонком. С помощью этого кода автоматическая телефонная служба поддержки сможет быстро соединить вас с нужным специалистом.

## Обращение в Dell

Компания Dell предоставляет несколько вариантов поддержки и обслуживания через Интернет и по телефону. Доступность служб различается в зависимости от страны и типа продукции, и некоторые службы могут быть недоступны в вашем регионе.

Телефон в США - 800-945-3355.

Примечание**.** При отсутствии подключения к Интернету можно найти контактные сведения в счете на приобретенное изделие, упаковочном листе, накладной или каталоге продукции компании Dell.

Порядок обращения в компанию Dell по вопросам сбыта, технической поддержки или обслуживания пользователей описан ниже.

- 1. Перейдите на веб-узел support.dell.com.
- 2. Укажите свою страну или регион в раскрывающемся меню «Choose A Country/Region» (Выбор страны/региона) в нижней части страницы.
- 3. Щелкните Contact Us (Контакты) с левой стороны страницы.
- 4. Выберите соответствующую службу или ссылку на ресурс технической поддержки, в зависимости от ваших потребностей.
- 5. Выберите удобный для вас способ обращения в компанию Dell.

## Службы в Интернете

Ознакомиться с продуктами и услугами корпорации Dell можно на следующих веб-узлах:

- www.dell.com/
- www.dell.com/ap/ (только для стран Азиатского и Тихоокеанского регионов)
- www.dell.com/jp (только для Японии)
- www.euro.dell.com (только для стран Европы)
- www.dell.com/la (для стран Латинской Америки)
- www.dell.ca (только для Канады)

Обратиться в службу технической поддержки Dell можно через следующие веб-узлы:

- support.dell.com
- support.dell.com/EqualLogic
- support.jp.dell.com (только для Японии)
- support.euro.dell.com (только для стран Европы)

Установка и настройка Предисловие

## <span id="page-10-1"></span><span id="page-10-0"></span>1 Действия, необходимые для начала работы

Чтобы настроить сеть хранения данных и начать использование массива, выполняйте следующие действия:

1. Настройте конфигурацию аппаратного обеспечения массива серии PS. Данное руководство содержит сведения о подключении массива серии PS к сети и к источнику питания.

См. Разд. 2, Установка аппаратного обеспечения.

2. Настройте программное обеспечение массива серии PS. Сначала инициализируйте массив, сделав его доступным в сети. После этого либо создайте группу с массивом в качестве первого члена группы, либо добавьте массив в существующую группу. Когда вы расширяете группу, емкость и производительность увеличиваются автоматически.

Существует два способа конфигурации ПО. Если ваш компьютер работает под управлением системы Windows и соответствует системным требованиям, используйте мастер удаленной настройки (Remote Setup Wizard). Утилита настройки setup поддерживается всеми операционными системами.

См. Разд. 3, Конфигурация ПО.

3. Начало использования сети хранения данных. Распределите место для хранения данных между пользователями и приложениями, создав тома. Том отображается в сети как цель iSCSI. Для подключения к тому используйте инициатор iSCSI на компьютере. После того, как вы подключились к тому, он отображается в компьютере как обычный диск.

См. Разд. 4, Распределение места для хранения данных.

После начала работы вы можете выполнить пользовательскую настройку группы, а также использовать ее дополнительные функции. См. раздел Разд. 5, Куда перейти далее.

## <span id="page-12-2"></span><span id="page-12-0"></span>**2** Установка аппаратного обеспечения

Первым шагом в использовании массива серии PS является установка аппаратного обеспечения. Этот раздел содержит следующую общую информацию по электростатической безопасности и работе с сетью, а также сведения по установке массивов PS4000.

После установки аппаратного обеспечения массива можно конфигурировать программное обеспечение в соответствии с инструкциями, приведенными в Разд. 3, [Конфигурация](#page-28-2) ПО.

## <span id="page-12-1"></span>Защита аппаратного обеспечения

<span id="page-12-4"></span>Рекомендуем защитить массив серии PS от электростатических разрядов. При работе с аппаратным обеспечением массива обязательно используйте антистатический браслет, входящий в комплект поставки, или аналогичное средство защиты.

Для использования антистатического браслета:

<span id="page-12-3"></span>1. Подсоедините стальную защелку на шнуре к контакту на эластичном браслете. См. Рис[. 2-1.](#page-12-3)

#### Рисунок **2-1:** Использование антистатического браслета

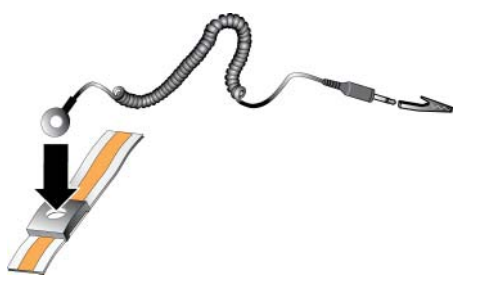

- 2. Плотно наденьте браслет на запястье.
- 3. Заземлите вилку «банан» или подсоедините вилку к зажимукрокодильчику, а этот зажим подсоедините к заземленному устройству, например, антистатическому коврику или металлической раме на заземленном оборудовании.

## <span id="page-13-0"></span>Требования и рекомендации относительно сети

<span id="page-13-5"></span><span id="page-13-3"></span>Минимальная конфигурация сети для массива серии PS включает соединение между портом Ethernet 0 на каждом модуле управления и компьютером или сетевым коммутатором. Для повышения производительности и степени доступности следует конфигурировать для массива несколько сетевых интерфейсов и подключить их к нескольким коммутаторам.

Рекомендации относительно сети описаны в Табл. 2-1. Кроме того, к массивам серии PS рекомендуется применять все стандартные правила для надлежащей конфигурации сети. Описание общей конфигураций сети не входит в число задач, которые ставили перед собой составители этого руководства.

<span id="page-13-6"></span><span id="page-13-1"></span>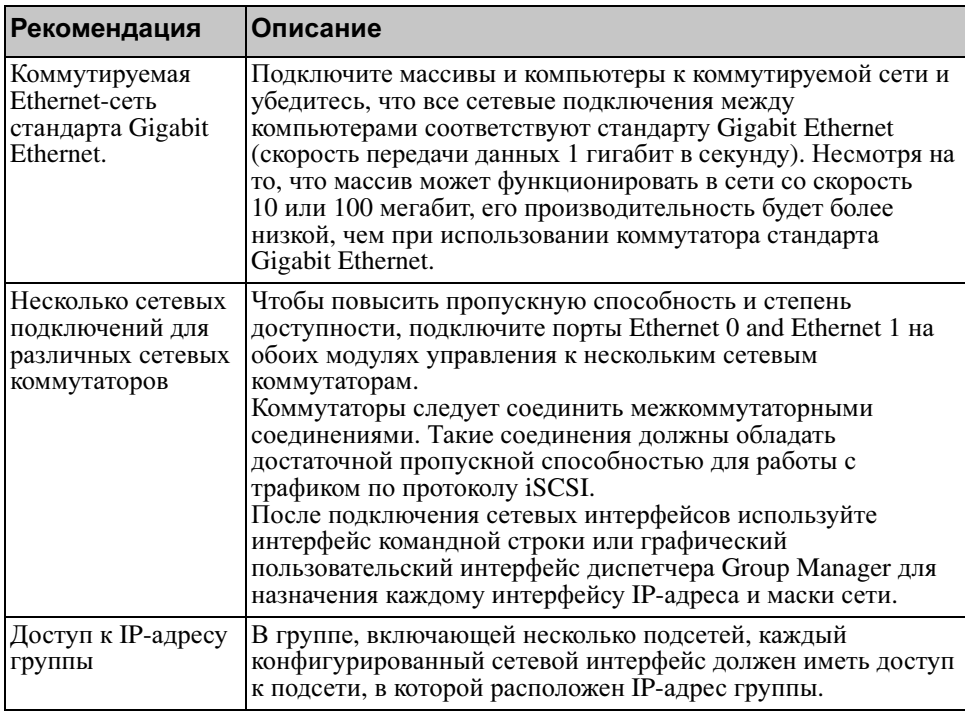

<span id="page-13-7"></span><span id="page-13-4"></span><span id="page-13-2"></span>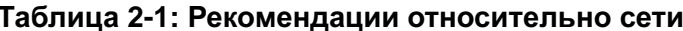

<span id="page-14-4"></span><span id="page-14-3"></span><span id="page-14-2"></span><span id="page-14-1"></span><span id="page-14-0"></span>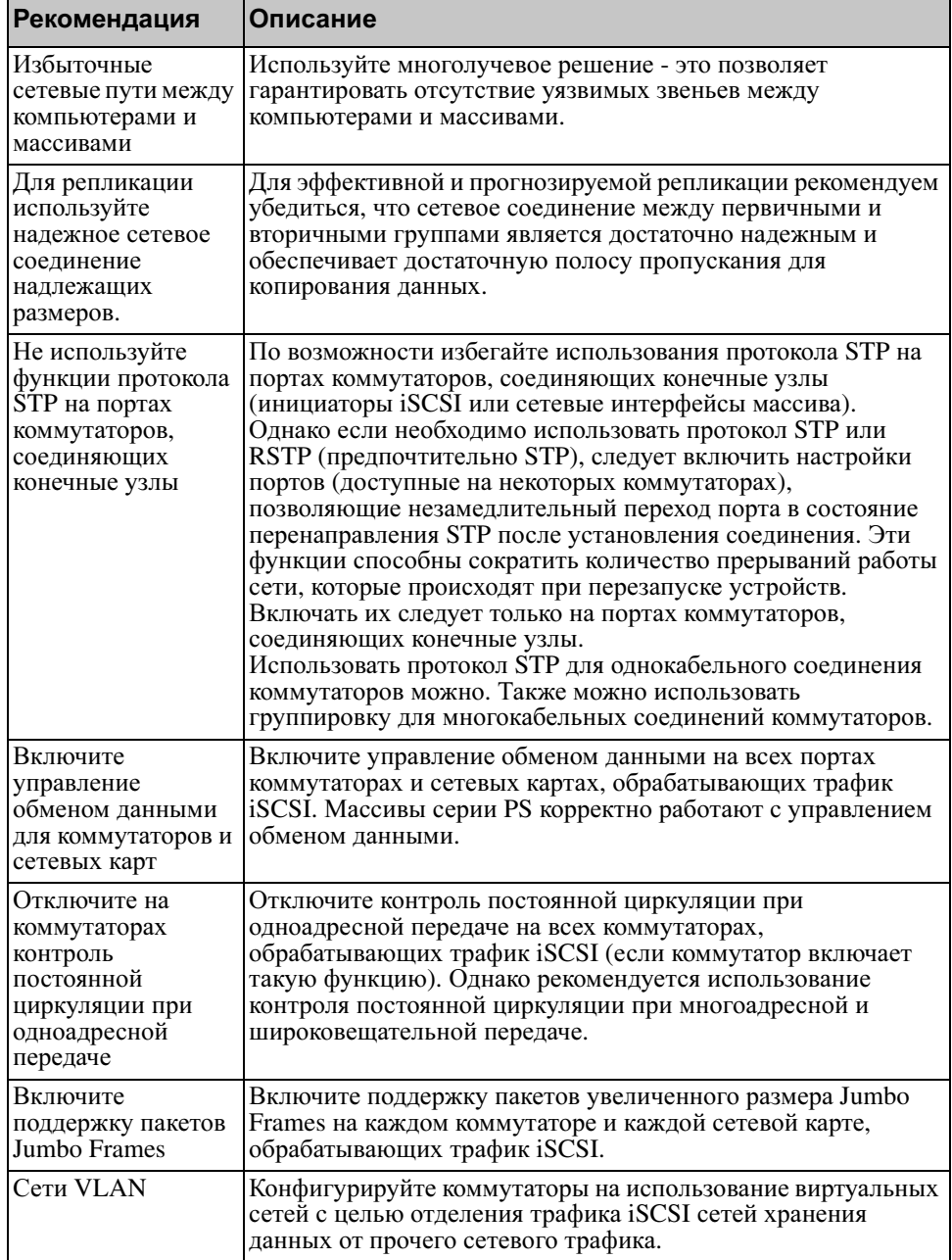

#### <span id="page-14-5"></span>Таблица 2-1: Рекомендации относительно сети (продолжение)

## <span id="page-15-0"></span>Установка массива **PS4000**

Рис[. 2-2](#page-15-2) представляет собой вид спереди массива PS4000 – массива 3U с 16 слотами для дисков, двумя блоками питания и охлаждения и двумя модулями управления одного типа (либо типа 8, либо типа 9).

Рис[. 2-3](#page-15-3) представляет собой вид сзади с двумя модулями управления типа 8.

<span id="page-15-4"></span><span id="page-15-2"></span>Рисунок **2-2:** Массив **PS4000 -** вид спереди **(**без лицевой панели**)**

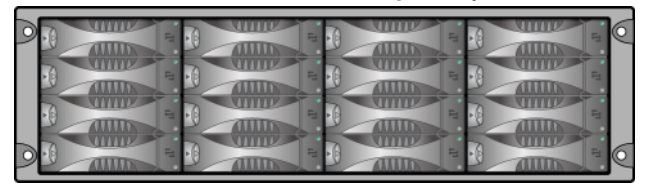

<span id="page-15-3"></span>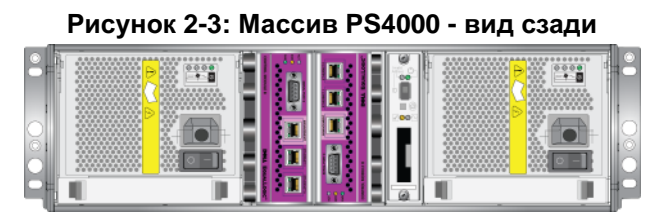

### <span id="page-15-1"></span>Предварительные замечания

Перед установкой массива PS4000 необходимо обеспечить выполнение следующих требований.

- Убедитесь, что массив и точка его установки соответствуют экологическим требованиям. См. раздел [Экологические](#page-16-0) требования на стр[. 2-5](#page-16-0).
- Соберите все необходимое аппаратное обеспечение. См. раздел [Состав](#page-17-0) комплекта поставки и требуемое [аппаратное](#page-17-0) обеспечение на стр. 2-6.
- Установите массив на стойку. См. раздел [Требования](#page-19-0) для установки на [стойку](#page-19-0) на стр. 2-8.

#### <span id="page-16-0"></span>Экологические требования

<span id="page-16-2"></span>Необходимо обеспечить соблюдение указанных экологических требований для массива PS4000.

- Эксплуатируйте массив только от источника питания с напряжением 100 - 240 В переменного тока.
- Убедитесь, что каждый источник питания оборудован достаточной защитой от электрической перегрузки.
- Убедитесь, что вы оставили достаточно места для циркуляции воздуха перед массивом и за ним.
- Убедитесь, что точка установки надлежащим образом вентилируется.
- Ознакомьтесь с техническими характеристиками, приведенными в [Табл](#page-16-1). 2-2, чтобы убедиться, что ваша среда соответствует указанным требованиям.

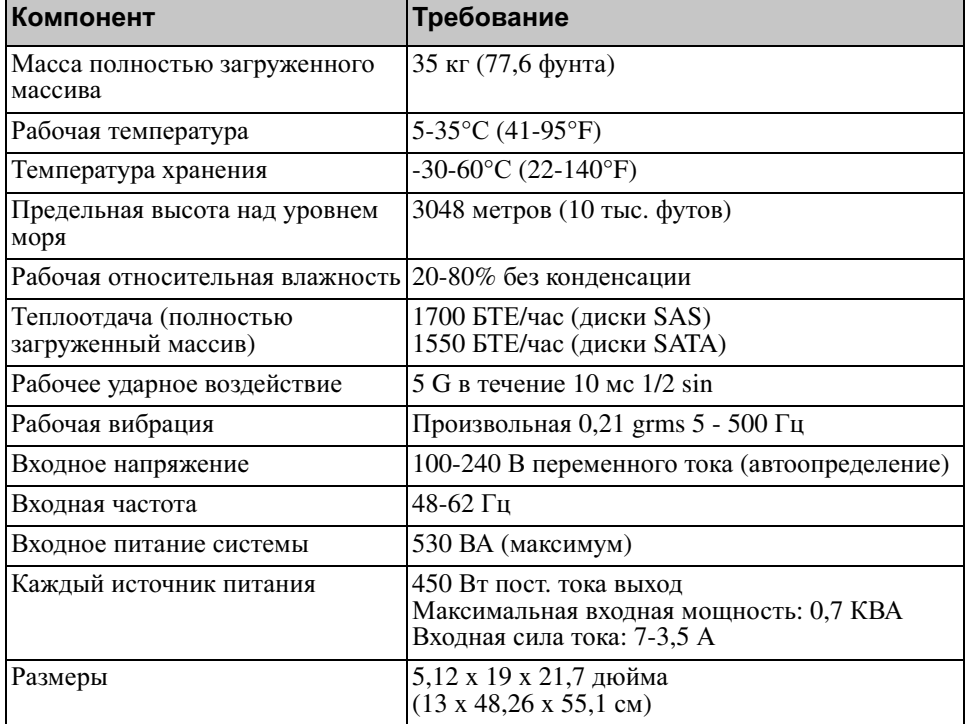

#### <span id="page-16-3"></span><span id="page-16-1"></span>Таблица **2-2:** Технические характеристики массива **PS4000**

#### <span id="page-17-1"></span><span id="page-17-0"></span>Состав комплекта поставки и требуемое аппаратное обеспечение

Убедитесь в наличии всех компонентов, входящих в комплект поставки (описание см. в Табл. 2-3). Эти сведения также приведены в распаковочном документе, входящем в комплект поставки.

Также необходимо дополнительное оборудование для вашей вычислительной среды, не входящее в комплект поставки. См. раздел Табл. 2-4.

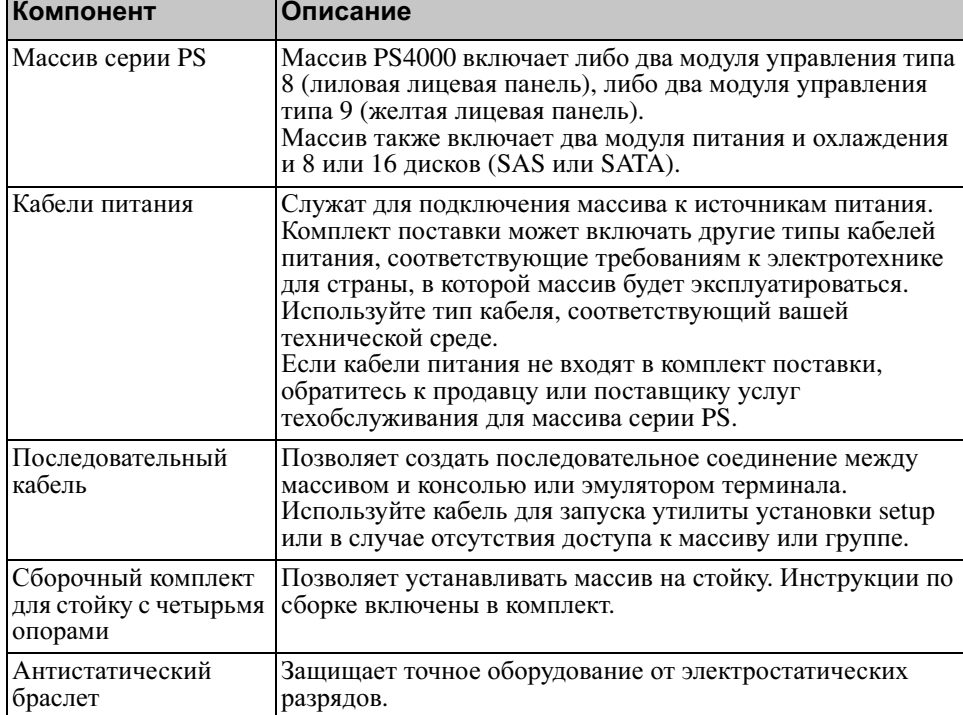

#### <span id="page-17-2"></span>Таблица **2-3:** Описание комплекта поставки массива **PS4000**

F

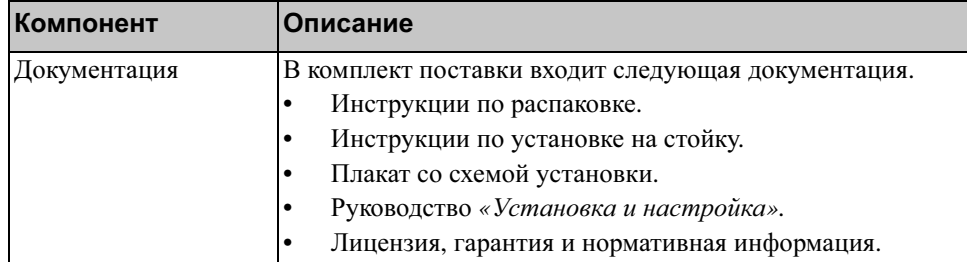

#### Таблица **2-3:** Описание комплекта поставки массива **PS4000**

#### Таблица **2-4:** Требуемое аппаратное обеспечение **–** не входит в комплект поставки

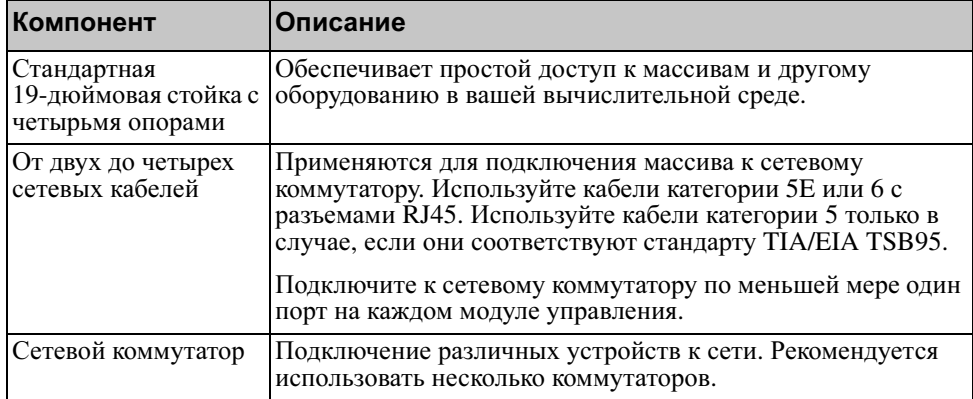

В качестве варианта вы также можете использовать источник бесперебойного питания (ИБП) для более устойчивого снабжения массива электропитанием. Каждый из источников бесперебойного питания (не входят в комплект поставки) должен находиться в отдельной цепи и обеспечивать нужное напряжение в течение достаточного времени.

#### <span id="page-19-0"></span>Требования для установки на стойку

<span id="page-19-3"></span>Устанавливайте массив PS4000 на стандартную 19-дюймовую стойку в соответствии со следующими требованиями.

- Установите стойку в горизонтальном положении. Несоблюдение этого требования приведет к аннулированию гарантии на массив и расторжению договора на техническую поддержку.
- Для дополнительной устойчивости прикрепите стойку к полу.
- Поддерживайте массив до тех пор, пока он не будет надежно закреплен на стойке.

Сборочный комплект для стойки, входящий в комплект поставки, включает инструкции по установке и монтажу.

### <span id="page-19-1"></span>Установка аппаратного обеспечения

<span id="page-19-2"></span>Убедитесь, что вы выполнили все подготовительные действия, описанные в разделе [Предварительные](#page-15-1) замечания на стр. 2-4. После этого выполняйте следующие шаги для установки массива PS4000.

- 1. Подключите кабели питания. Не включайте питание массива на этом этапе. См. раздел Шаг *1:* [подключение](#page-20-0) массива к источнику питания на стр[. 2-9](#page-20-0).
- 2. Подключите массив к сети. См. раздел Шаг *2:* [подключение](#page-21-0) массива к сети на стр[. 2-10.](#page-21-0)
- 3. Включите питание массива. См. раздел Шаг *3:* [включение](#page-24-0) питания [массива](#page-24-0) на стр. 2-13.
- 4. Конфигурируйте массив.
- Если вы планируете использовать утилиту настройки setup, см. раздел Шаг *4:* настройка [последовательного](#page-24-1) подключения к массиву на стр. 2-13.
- Если вы планируете использовать мастер удаленной настройки Remote Setup Wizard, см. [Разд](#page-28-2). 3.

В следующем разделе подробно описаны действия по установке. Если вы завершили установку аппаратного обеспечения, см. Разд. 3, [Конфигурация](#page-28-2) [ПО](#page-28-2).

#### <span id="page-20-0"></span>Шаг **1:** подключение массива к источнику питания

<span id="page-20-1"></span>Массив PS4000 включает два модуля, обеспечивающие его питание и охлаждение. Для работы массива требуется один функционирующий модуль питания и охлаждения, подключенный к источнику питания.

Подготовьте кабели питания, входящие в комплект поставки. Если кабели питания отсутствуют в комплекте поставки, обратитесь к поставщику услуг по поддержке устройств серии PS для получения сведений о кабелях питания.

Подключите оба модуля питания и охлаждения к источнику питания. Для прикрепления каждого из кабелей питания к массиву используйте компенсатор натяжения кабеля.

Для обеспечения более устойчивого питания выполняйте следующие рекомендации.

- Подключайте модули питания и охлаждения к различным источникам питания в различных цепях. См. Рис[. 2-4.](#page-21-1)
- Подключите один модуль питания и охлаждения к системе бесперебойного питания, а второй модуль – к другому источнику питания.

Примечания**.** Не включайте питание массива. На этом этапе кабели питания служат только для целей заземления.

> Требования к напряжению см. в разделе [Экологические](#page-16-0) [требования](#page-16-0) на стр. 2-5.

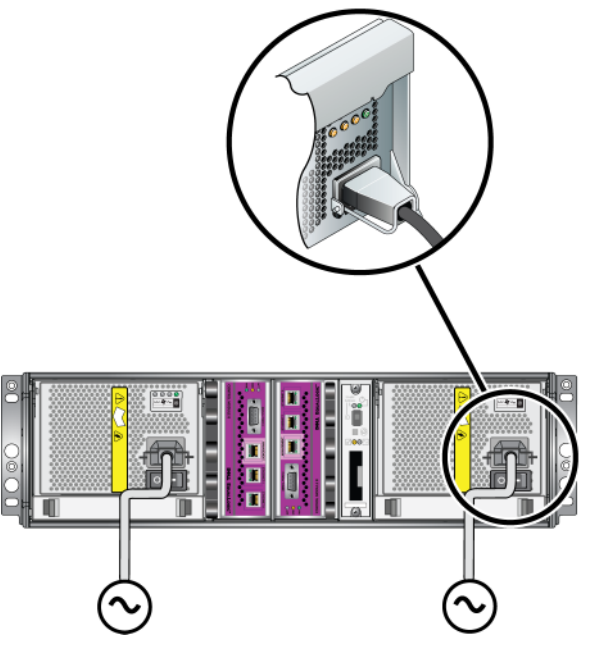

#### <span id="page-21-1"></span>Рисунок **2-4:** Рекомендуемая конфигурация электропитания **– PS4000**

#### <span id="page-21-0"></span>Шаг **2:** подключение массива к сети

<span id="page-21-2"></span>Массив PS4000 включает два модуля управления одинакового типа и цвета. Каждый модуль управления содержит два порта сетевого интерфейса Gigabit iSCSI, обозначенные соответственно Ethernet 0 и Ethernet 1, и один порт пропускной способностью 10 Мб /100Мб, обозначенный «Management» (Управление). Передача трафика iSCSI по порту управления невозможна. Используйте порт управления только в случае, если вы конфигурировали управляющую сеть. Дополнительные сведения см в руководстве Администрирование группы.

Для работы массива требуется одно функционирующее сетевое подключение. Для обеспечения производительности и высокой степени доступности рекомендуется использовать несколько сетевых подключений. Дополнительные рекомендации по использованию сети см. в [Табл](#page-13-1). 2-1.

<span id="page-21-3"></span>Возьмите от двух до четырех сетевых кабелей Сетевые кабели не входят в комплект поставки массива. Сведения о поддерживаемых типах сетевых кабелей см. в Табл. 2-4.

Для массива с одним модулем управления минимальной конфигурацией является одно сетевое подключение к порту Ethernet 0. Однако одно сетевое подключение является потенциальным местом сбоев и ограничивает пропускную способность. Компания Dell рекомендует подключать порты Ethernet 0 и Ethernet 1 к различным сетевым коммутаторам, соединенным между собой межкоммутаторными соединениями.

Например, если кабели подключены, как это показано на Рис[. 2-5,](#page-22-0) и происходит сбой порта Ethernet 0, инициаторы могут перенаправляться на порт Ethernet 1.

<span id="page-22-0"></span>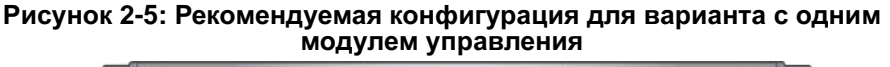

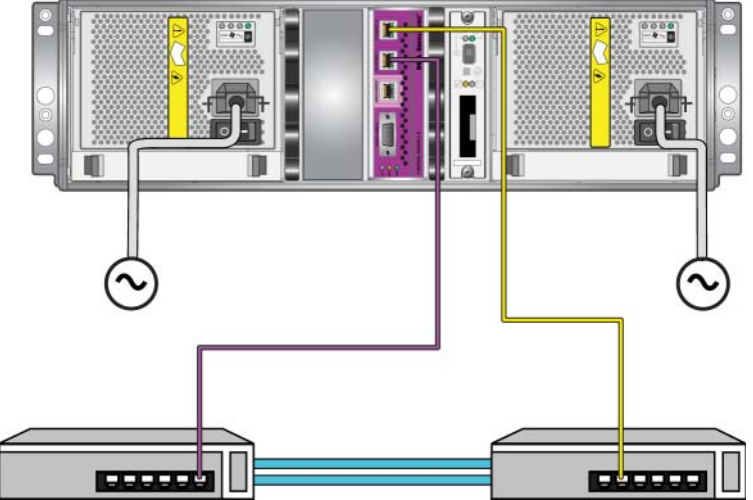

Для массива с двойным модулем управления следует как минимум подключить сетевые кабели к порту Ethernet 0 на обоих моделях управления, после чего подключить кабели к сетевому коммутатору. См. Рис[. 2-6.](#page-23-0)

<span id="page-23-0"></span>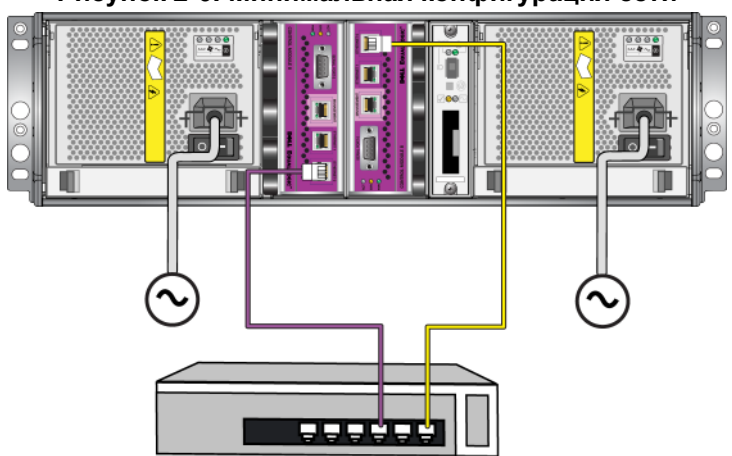

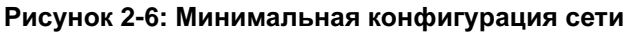

<span id="page-23-2"></span>В целях обеспечения максмальной пропускной способности сети и степени доступности компания Dell рекомендует использовать четыре сетевых кабеля для подключения портов Ethernet 0 и Ethernet 1 на каждом из модулей управления к различным сетевым коммутаторам. Коммутаторы следует соединить межкоммутаторными соединениями с достаточной пропускной способностью. См. раздел Рис[. 2-7.](#page-23-1)

<span id="page-23-1"></span>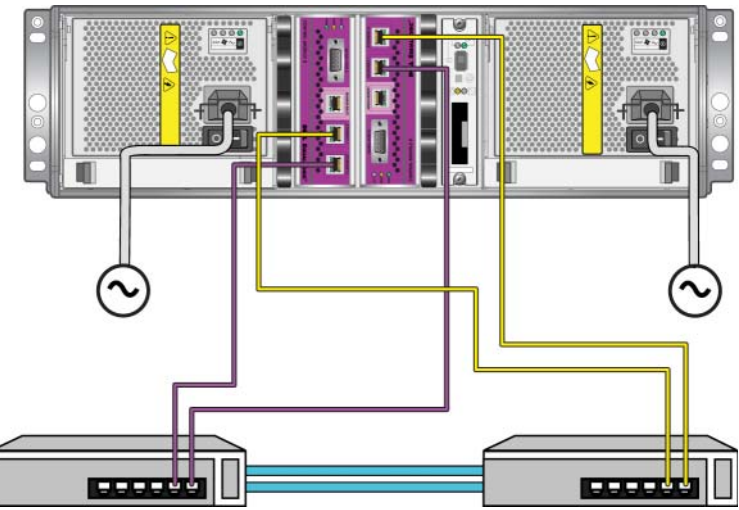

Рисунок **2-7:** Рекомендуемая конфигурация сети

#### <span id="page-24-0"></span>Шаг **3:** включение питания массива

<span id="page-24-3"></span>Перед включением питания выждите время, достаточное для того, чтобы температура массива и окружающая температура выровнялись (например, оставьте массив на ночь).

Переключатель питания расположен под разъемом электропитания на каждом из модулей питания и охлаждения.

Примечание**.** После включения питания начнется зарядка аккумуляторов, а также синхронизация некоторых компонентов аппаратного обеспечения. На протекание этих вполне нормальных процессов могут указывать индикаторы на массиве.

#### <span id="page-24-2"></span><span id="page-24-1"></span>Шаг **4:** настройка последовательного подключения к массиву

<span id="page-24-4"></span>Если вы планируете использовать для конфигурации ПО утилиту установки setup, необходимо настроить последовательное подключение<sup>1</sup>. Если же вы намерены использовать мастер удаленной настройки Remote Setup Wizard, последовательное подключение не требуется. Для получения сведений о требованиях мастера Remote Setup Wizard см. раздел Шаг *1:* выбор [способа](#page-28-3) [конфигурации](#page-28-3) на стр. 3-1.

Подсоедините кабель к последовательному порту на активном модуле управления (индикатор ACT на нем будет гореть зеленым) и к консольному терминалу или эмулятору терминала. См. Рис. 2-8 (не предназначен для масштабирования).

<sup>1.</sup> Последовательный кабель, входящий в комплект поставки массива, представляет собой стандартный безмодемный кабель с разъемомгнездом DB9 на каждом конце. Возможно, для подключения массива к некоторым моделям терминальных серверов вам придется изготовить или приобрести переходной кабель (один разъем DB9 и один разъем RJ45). Для получения дополнительной информации см. раздел [Последовательный](#page-26-0) кабель*:* схема расположения выводов на стр[. 2-15](#page-26-0).

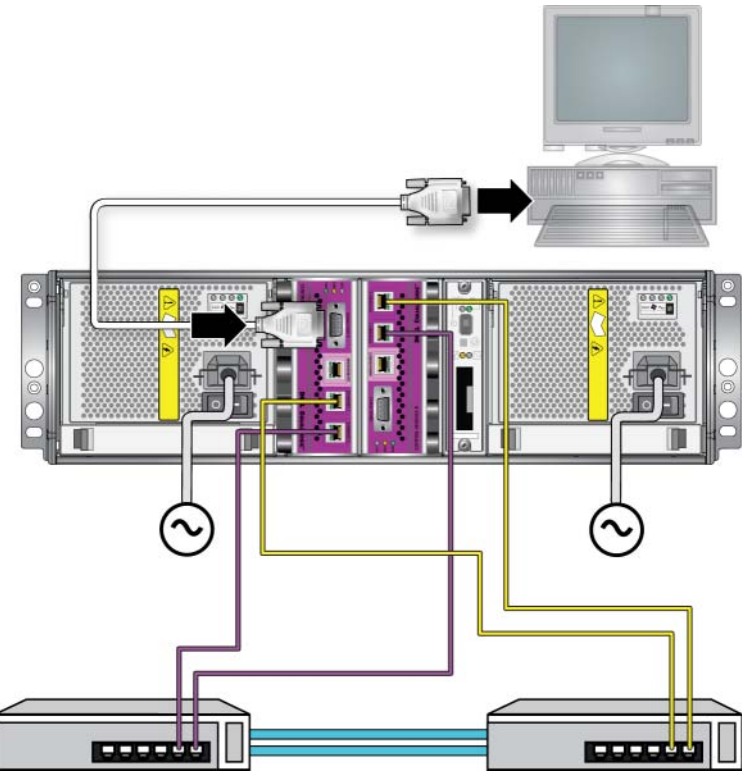

#### Рисунок **2-8:** Подключение последовательного кабеля к массиву

Последовательное соединение должно обладать следующими характеристиками.

- 9600 бод.
- 1 стоповый бит.
- Без контроля четности.
- 8 бит данных.
- Без управления обменом данными.

Примечание**.** Храните последовательный кабель в надежном месте. Последовательный кабель необходим для управления группой или конкретным массивом в случае, если доступ к сети отсутствует.

Если вы завершили установку аппаратного обеспечения, см. [Разд](#page-28-2). 3, [Конфигурация](#page-28-2) ПО.

### <span id="page-26-4"></span><span id="page-26-0"></span>Последовательный кабель**:** схема расположения выводов

Рис[. 2-9](#page-26-1) изображает расположение контактов на разъемах DB9 на последовательном кабеле, входящем в комплект поставки массива, а Табл. 2-5 содержит сведения о схеме расположения выводов для этого кабеля.

#### <span id="page-26-1"></span>Рисунок **2-9:** Разъем **DB9** последовательного кабеля расположение контактов

<span id="page-26-3"></span><span id="page-26-2"></span>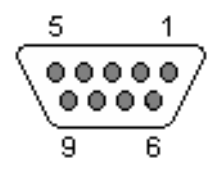

#### Таблица **2-5: DB9-DB9:** схема расположения выводов

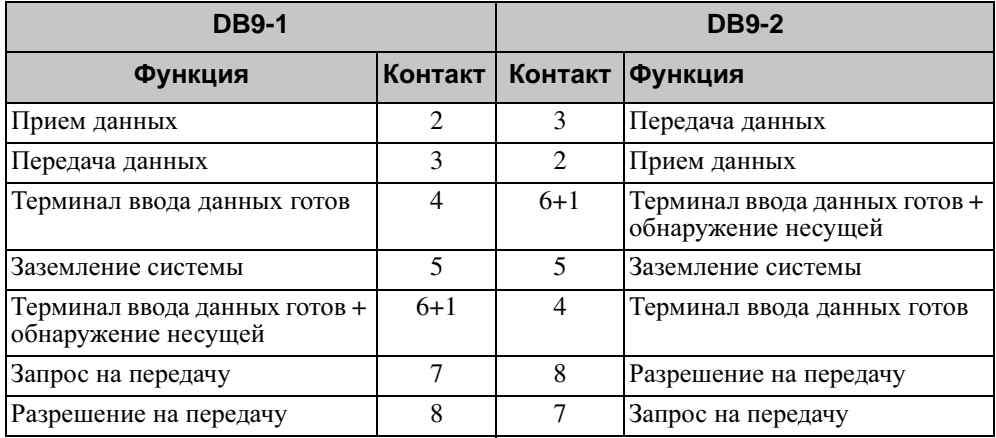

 $2 - 16$ 

## <span id="page-28-2"></span><span id="page-28-0"></span>**3** Конфигурация ПО

<span id="page-28-4"></span>После того, как вы завершите установку аппаратного обеспечения массива, можно инициализировать массив и создать группу PS с массивом в качестве первого члена группы. Можно также добавить массив в существующую группу. Когда вы расширяете группу, емкость и производительность масштабируются автоматически, незаметно для пользователей.

После завершения конфигурации ПО можно распределить место для хранения данных и начать использование сети хранения данных. См. [Разд](#page-42-2). 4, [Распределение](#page-42-2) места для хранения данных.

## <span id="page-28-3"></span><span id="page-28-1"></span>Шаг **1:** выбор способа конфигурации

Существует два способа конфигурации ПО. Выберите один из способов.

- Использование мастера удаленной настройки (Remote Setup Wizard). Инструкции и описание требований см. в документации к средствам интеграции узла Host Integration Tools.
- Использование утилиты настройки setup. Утилита настройки setup это интерактивная программа, работающая через интерфейс командной строки и выводящая запросы на информацию о конфигурации массива и группы.

<span id="page-28-5"></span>Для использования утилиты setup необходимо последовательное соединение между массивом и консольным терминалом или компьютером, на котором запущен эмулятор терминала.

После выбора способа конфигурации соберите информацию, необходимую для конфигурации массива.

## <span id="page-29-0"></span>Шаг **2:** сбор информации о конфигурации

Независимо от того, какой способ конфигурации ПО вы используете, необходимо собрать нужную информацию в Табл. 3-1 и Табл. 3-2. При необходимости получите IP-адреса у сетевого администратора.

Также обеспечьте соблюдение рекомендаций относительно сети, приведенных в [Табл](#page-13-2). 2-1.

<span id="page-29-2"></span>

| Запрос                                                       | Описание                                                                                                    |
|--------------------------------------------------------------|----------------------------------------------------------------------------------------------------|
| Member name<br>(Имя члена)                                   | Уникальное имя массива в группе (не более 63 букв, цифр или<br>дефисов). Первый символ должен быть буквой или цифрой.                                                                                                    |
| Network interface<br>(Сетевой<br>интерфейс)                  | Имя сетевого интерфейса в массиве (eth0 или eth1),<br>подключенном к функционирующему порту на сетевом<br>коммутаторе.                                                                                                    |
| IP address<br>(IP-адрес)                                     | Сетевой адрес для сетевого интерфейса массива.                                                                                                    |
|                                                              | Примечание. Каждому члену должен быть сопоставлен по<br>меньшей мере один сетевой интерфейс в той же<br>подсети, к которой относится IP-адрес группы.                                                                                                    |
| <b>Netmask</b><br>(Маска сети)                               | Адрес, используемый совместно с IP-адресом для<br>идентификации подсети, в которой расположен сетевой<br>интерфейс массива (по умолчанию 255.255.255.0).                                                                                                    |
| Default gateway<br>(Шлюз по<br>умолчанию -<br>необязательно) | Сетевой адрес для устройства, используемого для соединения<br>подсетей и перенаправления сетевого трафика за пределы<br>локальной сети. Шлюз по умолчанию необходим только в<br>случае, если вы хотите, чтобы сетевой интерфейс массива<br>производил обмен информацией за пределами локальной сети<br>(например, чтобы сделать возможным доступ к томам с<br>компьютеров, расположенных не в локальной сети). |
|                                                              | Примечание. Шлюз по умолчанию должен быть расположен в<br>той те подсети, что и сетевой интерфейс массива.                                                                                                    |

<span id="page-29-3"></span><span id="page-29-1"></span>Таблица **3-1:** Конфигурация массива

| Запрос      | Описание                                                                                                    |
|-------------|----------------------------------------------------------------------------------------------------|
| RAID policy | Уровень RAID и конфигурация запасного жесткого диска для<br>(Политика RAID) массива. Фактическое число наборов RAID и запасных дисков<br>зависит от количества дисков в массиве. |
|             | RAID 10. чередование поверх множественных наборов<br>RAID 1 (зеркалированных).                                                                                                   |
|             | RAID 50. чередование поверх множественных наборов<br>RAID 5 (распределенный контроль). Каждому набору RAID<br>5 сопоставлен один контрольный диск.                               |
|             | RAID 5. наборы распределенного контроля.                                                                                                    |
|             | RAID 6. множественные двойные наборы распределенного<br>контроля.                                                                                                    |

Таблица **3-1:** Конфигурация массива **(**продолжение**)**

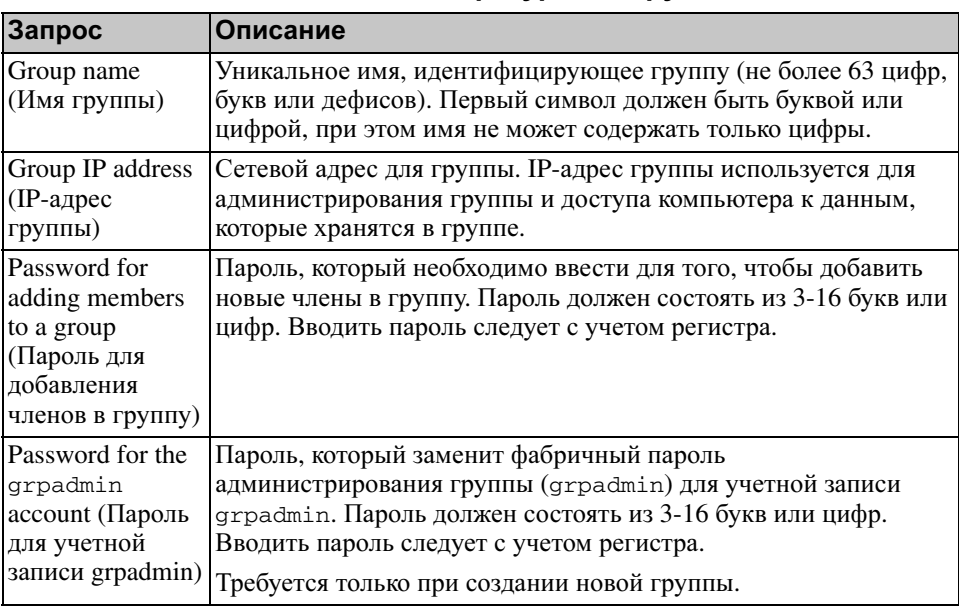

#### <span id="page-30-0"></span>Таблица **3-2:** Конфигурация группы

| Запрос                                                                                                    | Описание                                                                                                    |
|----------------------------------------------------------------------------------------------------|----------------------------------------------------------------------------------------------------|
| Microsoft service<br>user name and<br>password<br>(Имя<br>пользователя и<br>пароль для<br>службы<br>Microsoft -<br>необязательно). | Имя пользователя и пароль для протокола СНАР, используемые<br>для включения доступа к службе Microsoft (VSS или VDS) для<br>группы. Имя пользователя должно состоять из 3-63 букв или<br>цифр. Пароль должен состоять из 12-16 букв или цифр. Вводить<br>пароль следует с учетом регистра.<br>Службам Microsoft, запущенным на компьютере, следует |
|                                                                                                    | разрешить доступ к группе с целью создания снимков VSS в<br>группе или использования VDS.<br>Применимо только при создании группы с помощью мастера<br>Remote Setup Wizard.                                                                                                    |

Таблица **3-2:** Конфигурация группы

## <span id="page-31-0"></span>Шаг **3:** запуск конфигурации ПО

Используйте утилиту настройки setup или мастер Remote Setup Wizard для инициализации массива и либо создания группы с массивом в качестве первого члена группы, либо добавления массива в существующую группу.

После завершения конфигурации ПО массив становится членом группы, а его дисковое пространство становится доступным для использования.

## <span id="page-31-1"></span>Использование утилиты **setup** для конфигурации ПО

<span id="page-31-2"></span>Для использования утилиты настройки setup с целью инициализации массива и создания или расширения группы:

- 1. На консоли или эмуляторе терминала, соединенном последовательным соединением с массивом, нажмите клавишу Enter.
- Примечание**.** Храните последовательный кабель в надежном месте. Последовательный кабель необходим для управления группой или конкретным массивом в случае, если доступ к сети отсутствует.
- 2. После появления запроса о входе в систему введите grpadmin в качестве имени учетной записи (логина), а также в качестве пароля. Пароли не отображаются на экране.
- 3. После появления соответствующего запроса введите символ y для запуска утилиты setup.
- 4. После появления запроса введите информацию о конфигурации массива и группы из Табл. 3-1 и Табл. 3-2. Нажмите клавишу Enter, чтобы принять значение по умолчанию. Для отображения справочной информации введите знак вопроса (?).

Затем либо создайте группу с массивом в качестве первого члена группы, либо добавьте массив в существующую группу.

Примечание**.** После ввода IP-адреса группы может возникнуть небольшая пауза - в это время массив выполняет поиск в сети.

Пример использования утилиты настройки setup для инициализации массива и создания группы приведен на Пример 3-1.

После завершения настройки (setup) с целью использования дискового устройства для хранения данных необходимо задать политику RAID для члена группы. Перейдите к Шаг *4:* Задать [политику](#page-35-0) *RAID* для члена группы на стр[. 3-8.](#page-35-0)

#### Пример **3-1:** Использование утилиты **setup**

```
Login: grpadmin
Password: xxxxxxxx
                  Welcome to Group Manager
            Copyright 2001 - 2009 Dell, Inc.
   It appears that the storage array has not been configured.
Would you like to configure the array now? (y/n) [n] y
                  Group Manager Setup Utility
   The setup utility establishes the initial network and storage 
configuration for a storage array and then configures the array 
as a member or a new or existing group of arrays.
For help, enter a question mark (?) at a prompt.
   Do you want to proceed (yes | no) [no]? yes
   Initializing. This may take several minutes to complete.
   Enter the network configuration for the array:
      Member name []: member1
      Network interface [eth0]: eth0
      IP address for network interface []: 192.17.2.41
      Netmask [255.255.255.0]: 
      Default gateway [192.17.2.1]: 
   Enter the name and IP address of the group that the array will 
join.
      Group name []: group1
      Group IP address []: 192.17.2.20
   Searching to see if the group exists. This may take a few 
minutes.
The group does not exist or currently cannot be reached. Make sure 
you have entered the correct group IP address and group name.
   Do you want to create a new group (yes | no) [yes]? yes
                  Group Configuration
     Group Name: qroup1
     Group IP address: 192.17.2.20
   Do you want to use the group settings shown above (yes | no)
[yes]: yes
     Password for managing group membership:
     Retype password for verification:
     Password for the default group administration account: 
      Retype password for verification: 
   Saving the configuration ...
Waiting for configuration to become active......Done
   Group member member1 now active in the group.
Group group1 has been created with one member.
   Use the Group Manager GUI or CLI to set the RAID policy for the 
member. You can then create a volume that a host can connect to 
using an iSCSI initiator.
group1>
```
## <span id="page-34-0"></span>Использование мастера **Remote Setup Wizard** для конфигурации ПО

<span id="page-34-1"></span>На компьютере под управлением системы Windows должен быть установлен мастер удаленной настройки Remote Setup Wizard. Руководство пользователя средств интеграции узла Host Integration Tools содержит подробные сведения о возможностях, предоставляемых мастером удаленной настройки Remote Setup Wizard.

Чтобы запустить мастер Remote Setup Wizard, выполняйте следующие действия:

- 1. Возьмите компакт-диск со средствами Host Integration Tools, входящий в комплект поставки, или скачайте пакет Host Integration Tools с веб-сайта техподдержки.
- 2. Установите мастер Remote Setup Wizard в соответствии с инструкциями, приведенными в документации к пакету Host Integration Tools.
- 3. Запустите мастер Remote Setup Wizard, последовательно выбрав:

```
Start (\Pi y c K) > Programs (\Pi pограммы) > EqualLogic > Remote
Setup Wizard
```
4. В диалоговом окне приветствия Welcome выберите Initialize a PS Series array (Инициализировать массив) и нажмите кнопку Next (Далее).

Примечание**.** Если массив недоступен, проверьте конфигурацию сети. Возможно, для конфигурации ПО необходимо будет использовать утилиту настройки setup.

- 5. Выберите массив, который вы хотите инициализировать, и нажмите кнопку Next (Далее).
- 6. В диалоговом окне Initialize Array (Инициализация массива) введите конфигурацию массива из Табл. 3-1, после чего либо создайте группу, либо присоедините массив к существующей группе. Затем нажмите кнопку Next (Далее).
- 7. В диалоговом окне Create a New Group or Join an Existing Group (Создать новую группу или присоединиться к существующей) введите конфигурацию группы из Табл. 3-2 и нажмите кнопку Next (Далее).
- 8. Нажмите кнопку Finish (Готово), чтобы закрыть окно мастера.

Если вы добавили массив в существующую группу, для использования дискового устройства для хранения данных необходимо задать политику RAID для члена. Перейдите к Шаг *4:* Задать [политику](#page-35-0) *RAID* для члена [группы](#page-35-0) на стр. 3-8.

Если вы создали новую группу, перейдите к Разд. 4, [Распределение](#page-42-2) места для [хранения](#page-42-2) данных.

## <span id="page-35-0"></span>Шаг **4:** Задать политику **RAID** для члена группы

<span id="page-35-2"></span>Место для хранения данных в новом члене группы (массиве) станет доступно лишь после того, как вы конфигурируете политику RAID для этого члена. Политика RAID состоит из уровня RAID и конфигурации запасного диска. При выборе политики RAID диски члена группы автоматически конфигурируются с использованием выбранного уровня RAID и соответствующего количества запасных дисков.

<span id="page-35-1"></span>Если вы использовали для создания группы мастер Remote Setup Wizard, политика RAID для первого члена группы устанавливается в соответствии с политикой RAID, выбранной вами при конфигурации ПО, а хранилище становится готовым к использованию. См. Разд. 4, [Распределение](#page-42-2) места для [хранения](#page-42-2) данных.

Если вы использовали для создания или расширения группы утилиту настройки setup, либо если вы добавили массив в существующую группу посредством мастера Remote Setup Wizard, необходимо задать политику RAID для члена группы.

Чтобы задать политику RAID, используйте интерфейс командной строки или графический пользовательский интерфейс диспетчера Group Manager.

## <span id="page-36-0"></span>Использование интерфейса командной строки для выбора политики RAID

<span id="page-36-2"></span>Чтобы применить интерфейс командной строки диспетчера Group Manager для определения политики RAID для нового члена группы:

1. Если вы еще не вошли в группу, сделайте это. (После завершения работы утилиты setup вы остаетесь в группе).

<span id="page-36-1"></span>Для подключения к группе используйте один из следующих способов.

- $\bullet$ Последовательное подключение к члену группы. См. стр. 13.
- $\bullet$ Подключение telnet или ssh к IP-адресу группы.

При появлении запроса на ввод имени введите имя учетной записи grpadmin и пароль, который вы указали при создании группы.

2. После появления запроса командной строки диспетчера Group Manager введите следующую команду:

member select имя члена raid-policy политика

BBeдите raid50, raid5, raid10 или raid6 в качестве значения переменной ро11су (политика).

Например, чтобы конфигурировать член группы member 1 политикой RAID50, введите следующую команду:

group1> member select member1 raid-policy raid50

## <span id="page-37-0"></span>Использование графического пользовательского интерфейса для выбора политики **RAID**

<span id="page-37-3"></span>Последние сведения о поддержке веб-браузеров графическим пользовательским интерфейсом диспетчера Group Manager см. в сопроводительных примечаниях к продуктам серии PS.

Для применения графического пользовательского интерфейса с целью определения политики RAID для члена группы:

1. Войдите в группу, введя IP-адрес группы в веб-браузере. После этого в диалоговом окне входа (Рис[. 3-1\)](#page-37-1) введите имя учетной записи grpadmin и пароль, который вы указали при создании группы.

#### <span id="page-37-1"></span>Рисунок **3-1:** Вход в графический пользовательский интерфейс

<span id="page-37-2"></span>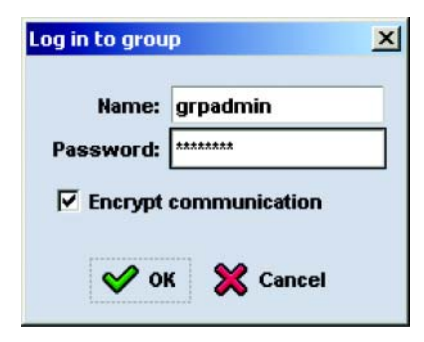

2. В окне Group Summary (Сведения о группе) (Рис[. 3-2\)](#page-38-0) раскройте элемент Members (Члены группы) на крайней правой панели и выберите нужное имя члена группы.

#### <span id="page-38-0"></span>Рисунок **3-2:** Сведения о группе **–** Политика **RAID** для данного члена не задана

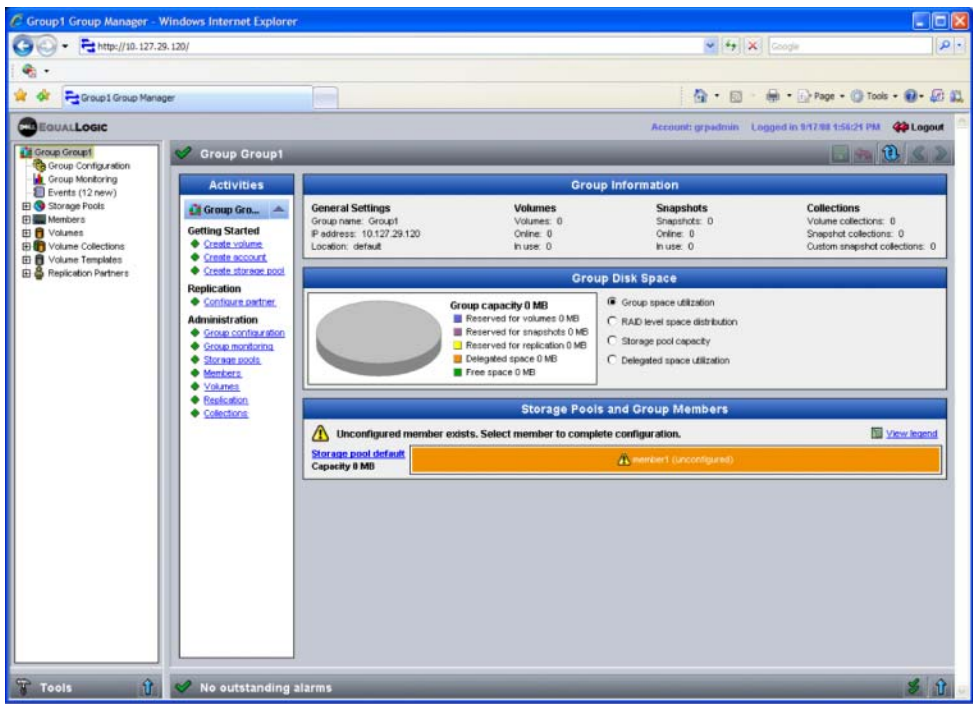

- 3. После появления диалогового окна с сообщением о том, что для члена группы не задана политика RAID, нажмите Yes (Да), чтобы конфигурировать RAID для данного члена.
- 4. В диалоговом окне Configure Member General Settings (Конфигурация члена группы - Общие настройки) (Рис[. 3-3](#page-39-0)) нажмите кнопку Next (Далее).

#### <span id="page-39-0"></span>Рисунок **3-3: Configure member – General Settings (**Конфигурация члена группы **–** Общие настройки**)**

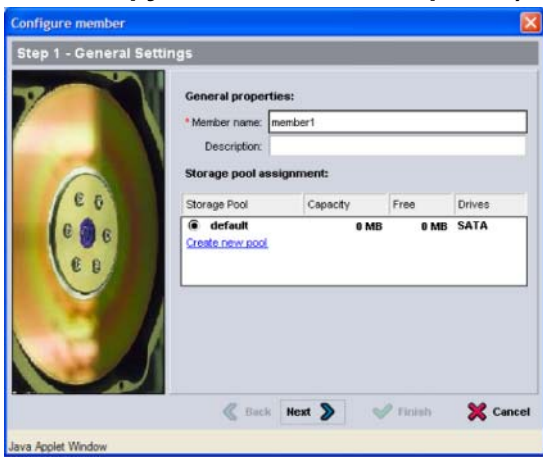

- 5. В диалоговом окне Configure Member RAID Configu[ration](#page-40-0)  (Конфигурация члена группы - Конфигурация RAID) (Рис. 3-4) выполните описанные ниже действия и нажмите кнопку Next (Далее).
	- Выберите политику RAID.
	- В качестве варианта можно отложить использование места для хранения данных на члене группы до завершения проверки RAID и полной зарядки аккумуляторов. Для этого выберите параметр Wait until the member storage initialization completes (Подождать до завершения инициализации). По умолчанию место для хранения данных становится доступным сразу же, однако до завершения проверки RAID производительность конфигурации не будет оптимальной.

#### <span id="page-40-0"></span>Рисунок **3-4: Configure member – RAID Configuration (**Конфигурация члена группы **–** Конфигурация **RAID)**

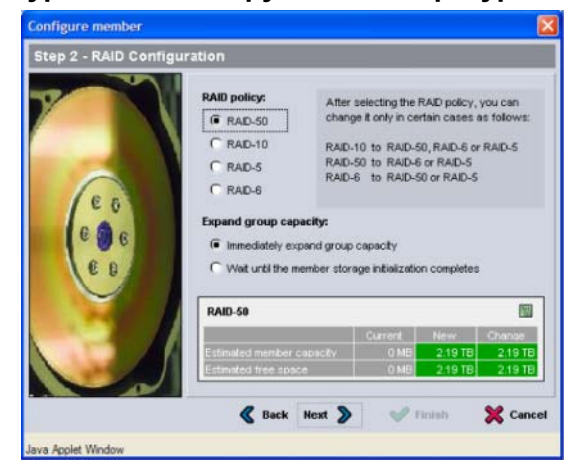

6. В диалоговом окне [Configu](#page-40-1)re Member – Summary (Конфигурация члена группы - Сводка) (Рис. 3-5) нажмите кнопку Finish (Готово), если конфигурация члена группы вас устраивает. В противном случае для внесения изменений нажмите кнопку Back (Назад).

#### <span id="page-40-1"></span>Рисунок **3-5: Configure member – Summary (**Конфигурация члена группы **–** Сводка**)**

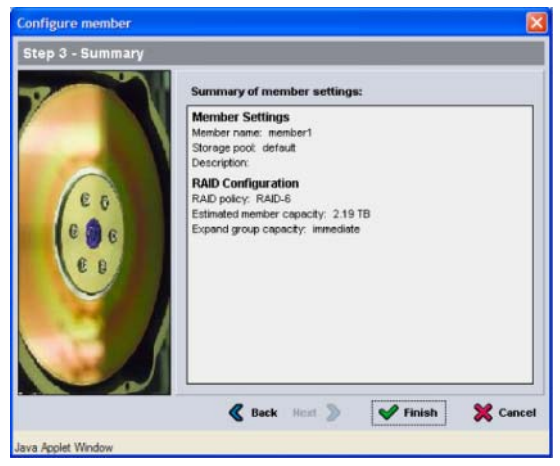

Теперь массив устройств для хранения данных готов к работе.

### <span id="page-42-2"></span><span id="page-42-0"></span>4 Распределение места для хранения данных

Распределение места для хранения данных в группе между пользователями включает следующие шаги.

- $\bullet$ Шаг 1: создание тома на стр. 4-1.
- Шаг 2: подключение компьютера к тому на стр. 4-6.  $\bullet$

После распределения места для хранения вы можете выполнить пользовательскую настройку группы, а также использовать ее дополнительные функции. См. Разд. 5, Куда перейти далее.

## <span id="page-42-1"></span>Шаг 1: создание тома

<span id="page-42-5"></span>Чтобы распределить место для хранения данных в группе между пользователями и приложениями, используйте для создания томов интерфейс командной строки или графический пользовательский интерфейс диспетчера Group Manager. Том отображается в сети как цель iSCSI. При создании тома укажите информацию, описанную в Табл. 4-1.

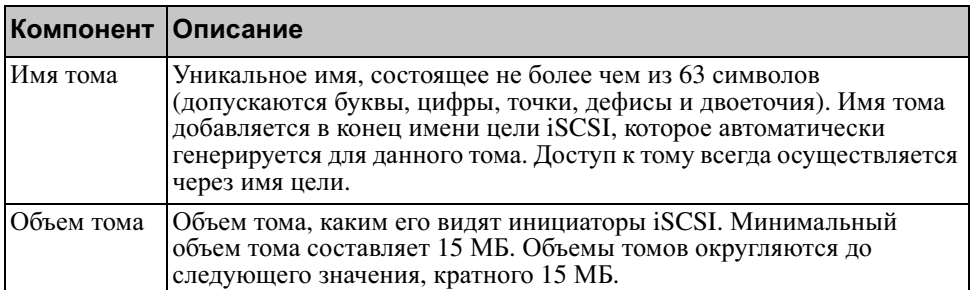

<span id="page-42-4"></span><span id="page-42-3"></span>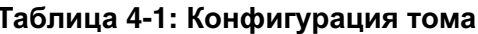

<span id="page-43-3"></span>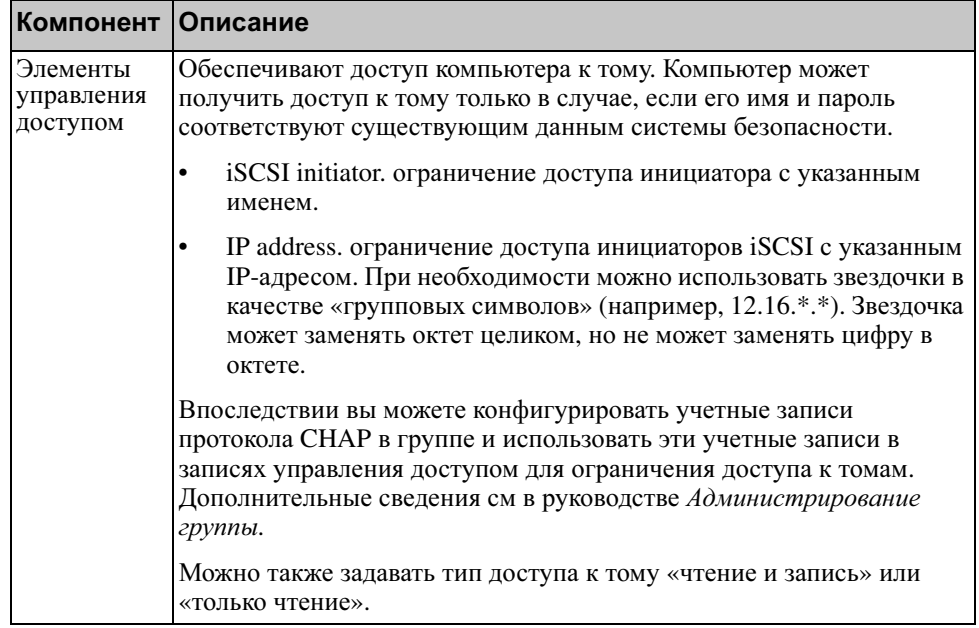

#### Таблица 4-1: Конфигурация тома (продолжение)

<span id="page-43-2"></span>По желанию можно выделить место для снимков томов или настроить том посредством тонкой инициации. Однако тонкая инициация возможна не во всех средах хранения данных. Сведения о дополнительных функциях томов см в руководстве Администрирование группы для серии PS.

## <span id="page-43-1"></span><span id="page-43-0"></span>Использование интерфейса командной строки для создания тома

1. Войдите в группу.

Для подключения к группе используйте один из следующих способов.

- $\bullet$ Последовательное подключение к члену группы. См. раздел Шаг 4: настройка последовательного подключения к массиву на стр. 2-13.
- $\bullet$ Подключение telnet или ssh к IP-адресу группы.

При появлении запроса на ввод имени введите имя учетной записи grpadmin и пароль, который вы указали при создании группы.

2. После появления запроса командной строки диспетчера Group Manager создайте том с помощью следующей команды:

volume create имя тома объем[GB]

<span id="page-44-2"></span>Укажите имя тома и его объем (по умолчанию в качестве единицы измерения объема используется мегабайт).

3. Для создания записи управления доступом для тома введите следующую команду:

volume select MMA TOMA access create элемент\_управления\_доступом

Параметр элемент управления доступом может быть одним из следующих:

- $\bullet$ initiator имя инициатора
- ipaddress ip-адрес  $\bullet$

Можно создать для тома не более 16 записей управления доступом.

В приведенном ниже примере описано создание тома в 50 ГБ и одной записи управления доступом. Получить доступ к тому сможет лишь компьютер с указанным именем инициатора.

```
group1> volume create staff1 50GB
group1> volume select staff1 access create initiator \
ign.1991-05.com.microsoft:WIN2008Server.company.com
```
### <span id="page-44-0"></span>Использование графического пользовательского интерфейса для создания тома

1. Войдите в группу.

<span id="page-44-1"></span>В веб-браузере укажите IP-адрес группы. После этого в диалоговом окне входа (Рис. 3-1) введите имя учетной записи grpadmin и пароль, который вы указали при создании группы.

- 2. В окне Group Summary (Сведения о группе) нажмите кнопку Create volume (Создать том) на панели Activities (Действия).
- 3. Введите имя, а также (необязательно) описание (Рис. 4-1), после чего нажмите кнопку Next (Далее).

#### <span id="page-45-0"></span>Рисунок **4-1: Create volume – Volume Settings (**[Созд](#page-45-0)ание тома **–**  Настройки тома**)**

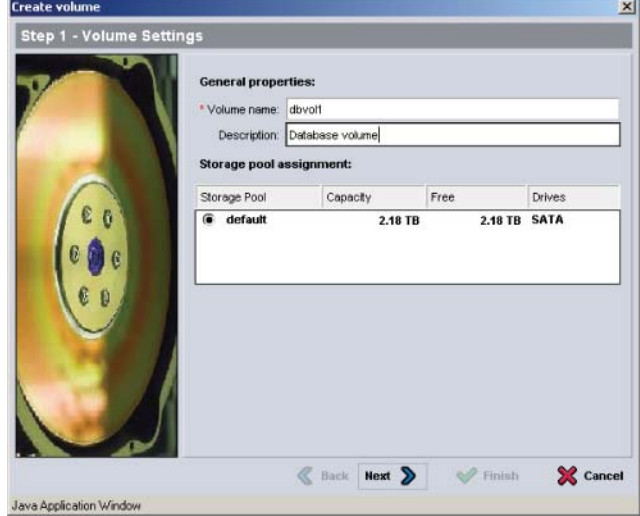

4. Введите объем тома и нажмите кнопку Next (Далее) (Рис. 4-2). Значения в таблице отображают заданный вами объем.

#### Рисунок **4-2: Create volume – Space reserve (**Создание тома **–**  Резервное место**)**

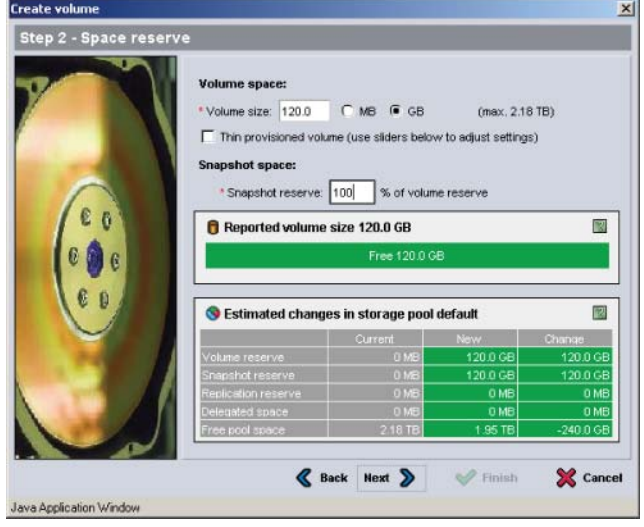

<span id="page-46-1"></span>5. Укажите имя или IP-адрес инициатора iSCSI для записи управления доступом и нажмите кнопку Next (Далее) (Рис[. 4-3\)](#page-46-0).

#### <span id="page-46-0"></span>Рисунок **4-3: Create volume – iSCSI Access (**Создание тома **–**  Доступ к **ISCSI)**

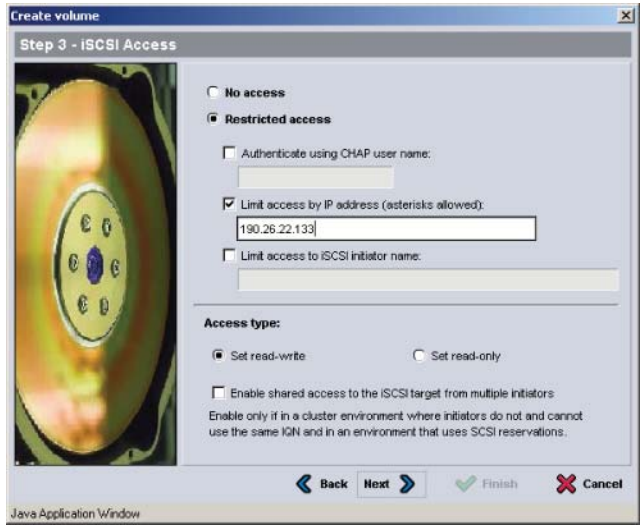

6. Просмотрите итоговую информацию (Рис[.](#page-47-1) [4-4\)](#page-47-1) и нажмите кнопку Finish (Готово), если конфигурация тома задана правильно. В противном случае для внесения изменений нажмите кнопку Back (Назад).

<span id="page-47-1"></span>Рисунок **4-4: Create volume – Summary (**Создание тома **–** Сводка**)**

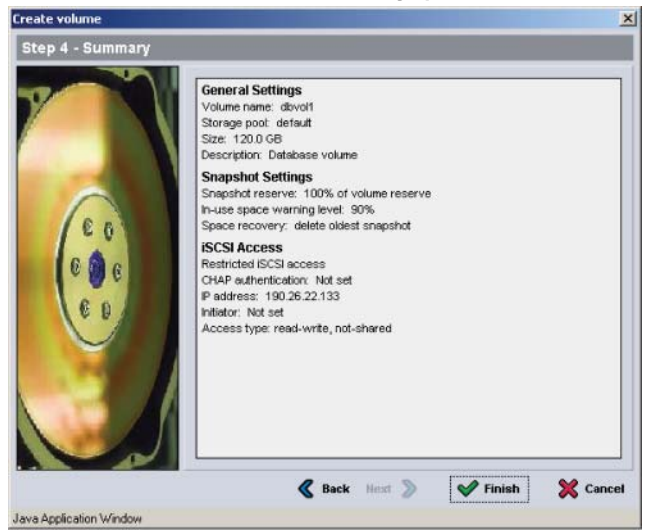

## <span id="page-47-0"></span>Шаг **2:** подключение компьютера к тому

При создании тома группа оборудования серии PS автоматически генерирует имя цели iSCSI, при этом имя тома добавляется в конец имени цели. Каждый том отображается в сети как цель iSCSI.

Ниже приведен пример имени цели  $i$ SCSI для тома с именем  $d$ bvol:

<span id="page-47-2"></span>iqn.2001-05.com.equallogic.5-4a0900-2f00000-007eca92d654f160-dbvol

Для подключения компьютера к тому:

1. Установите и конфигурируйте инициатор iSCSI на компьютере. Возможно использование инициаторов аппаратного и программного обеспечения от различных поставщиков. Конфигурируйте инициатор с помощью инструкций, предоставляемых поставщиком.

Примечание**.** Компания Dell рекомендует посетить веб-сайт службы технической поддержки для получения важной информации об использовании инициаторов для доступа к томам группы серии PS.

- 2. Убедитесь, что компьютер соответствует одной из записей управления доступом для тома. Чтобы отобразить записи управления доступом для тома.
	- В случае применения интерфейса командной строки введите следующую команду:

volume select MMA TOMA access show

 $\bullet$ В случае применения графического пользовательского интерфейса раскройте элемент Volumes (Тома) на крайней левой панели, выберите имя тома и перейдите на вкладку Access (Доступ).

При необходимости используйте интерфейс командной строки или графический пользовательский интерфейс для создания записи, соответствующей нужному компьютеру.

- 3. Чтобы отобразить имя цели iSCSI для тома.
	- В случае применения интерфейса командной строки введите следующую команду:

```
volume select MMA TOMA access show
```
- $\bullet$ В случае применения графического пользовательского интерфейса раскройте элемент Volumes (Тома) на крайней левой панели, выберите имя тома и перейдите на вкладку Connections (Подключения).
- 4. На компьютере используйте утилиту инициатора iSCSI, чтобы задать IPадрес группы в качестве адреса распознания iSCSI. Если инициатор поддерживает процесс распознания, он возвращает список целей iSCSI, доступных с компьютера.

Если инициатор не поддерживает распознание, необходимо также указать имя цели, а в некоторых случаях и стандартный порт протокола iSCSI (3260).

5. Используйте утилиту инициатора iSCSI для выбора нужной цели и входа в эту цель.

Когда компьютер подключается к цели iSCSI, он воспринимает том как обычный, диск, который может быть отформатирован с помощью стандартных средств операционной системы. К примеру, вы можете разбить диск на разделы и создать файловую систему.

## <span id="page-50-2"></span><span id="page-50-0"></span>5 Куда перейти далее

<span id="page-50-4"></span><span id="page-50-3"></span>После начала работы вы можете настраивать группу с целью более эффективного управления своими хранилищами. Также вы можете начать использование полного набора функций продукта.

Руководство Администрирование групп для серии PS содержит подробные сведения о концепциях хранения данных и применении графического пользовательского интерфейса диспетчера Group Manager для управления группой. Руководство Справка по интерфейсу командной строки для серии PS содержит описание использования интерфейса командой строки диспетчера Group Manager для управления группами и отдельными массивами.

## <span id="page-50-1"></span>Стандартные задачи по настройке групп

Табл. 5-1. описание стандартных задач по настройке групп. Такие задачи полностью задокументированы в руководстве Администрирование групп для серии PS.

<span id="page-50-7"></span><span id="page-50-6"></span>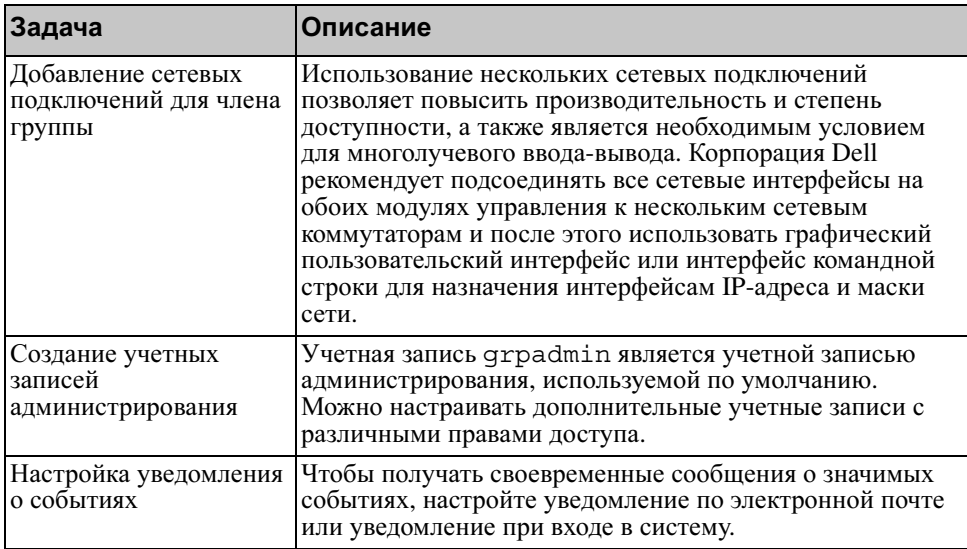

<span id="page-50-5"></span>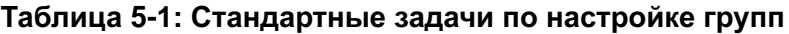

<span id="page-51-4"></span><span id="page-51-3"></span>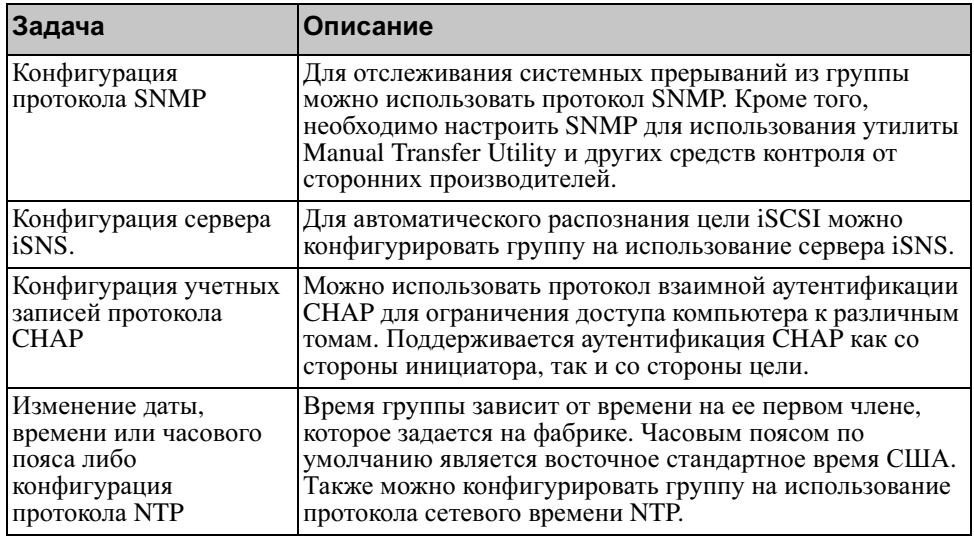

#### <span id="page-51-5"></span>Таблица 5-1: Стандартные задачи по настройке групп

## <span id="page-51-2"></span><span id="page-51-0"></span>Дополнительные задачи администрирования групп

Табл. 5-2. описание дополнительных задач по администрированию групп. Такие задачи полностью задокументированы в руководстве Администрирование групп для серии PS.

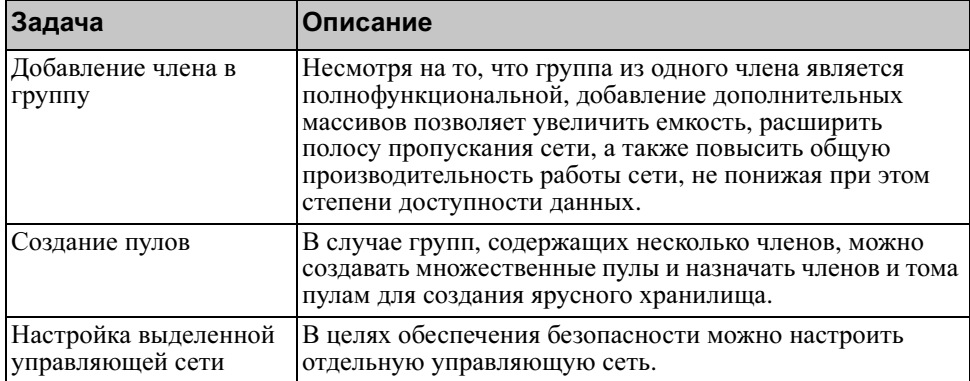

<span id="page-51-1"></span>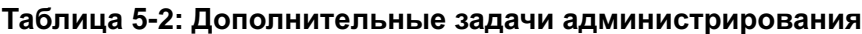

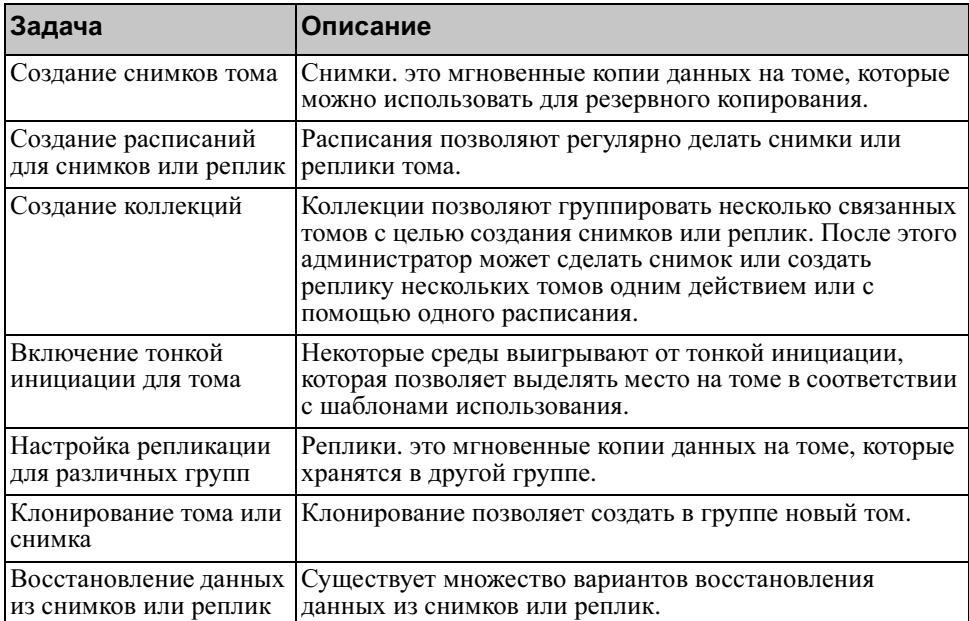

#### Таблица **5-2:** Дополнительные задачи администрирования

## <span id="page-54-0"></span>Приложение **A Información sobre normativas**

Para obtener más información sobre normativas, consulte la página de inicio sobre cumplimiento de normativas en www.dell.com, en la ubicación siguiente: www.dell.com/regulatory\_compliance.

## <span id="page-54-1"></span>**Información NOM (únicamente para México)**

La información siguiente se proporciona en el dispositivo o dispositivos descritos en este documento, en cumplimiento con los requisitos de la Norma oficial mexicana

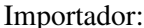

Dell México, S.A. de C.V. Paseo de la Reforma 2620 - 11° Piso Col. Lomas Altas 11950 México, D.F.

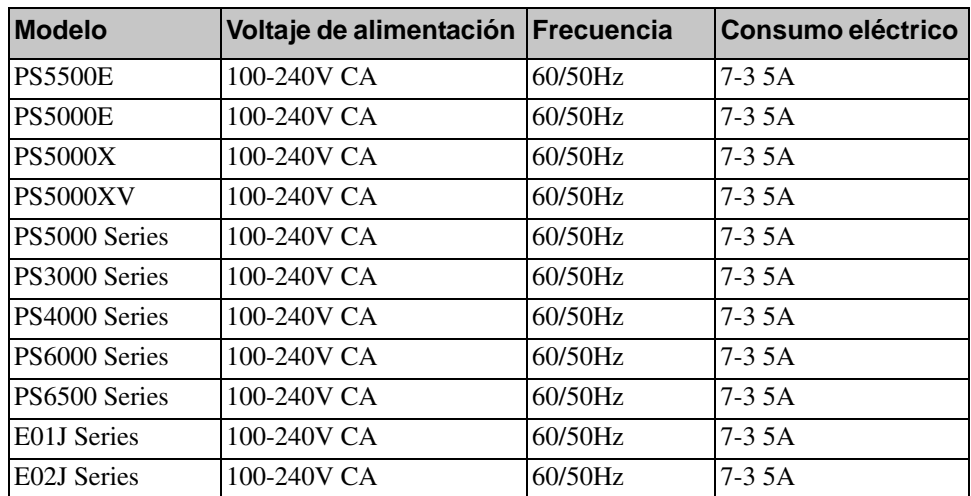

#### <span id="page-54-2"></span>**Equipos portátiles**

## Указатель

### **A**

антистатический браслет, использование [2-1](#page-12-4) аппаратное обеспечение, установка [2-4,](#page-15-4) [2-8](#page-19-2)

#### В

включение [2-13](#page-24-3)

время, настройка [5-2](#page-51-2)

вход в систему метод графического пользовательского интерфейса [3-10](#page-37-3) метод интерфейса командной строки [3-9](#page-36-1)

#### Г

графический пользовательский интерфейс создание томов [4-3](#page-44-1) установка политики RAID [3-8,](#page-35-1)  [3-10](#page-37-3)

группа

вход в графический пользовательский интерфейс [3-10](#page-37-3) вход в интерфейс командной строки [3-9](#page-36-1) дополнительные задачи [5-1](#page-50-3) доступ к томам с компьютер[а](#page-48-0) [4-7](#page-48-0) имя [3-3](#page-30-0) пользовательская настройка после стандартной настройки [5-1](#page-50-4) расширение [3-1](#page-28-4) создание [3-1](#page-28-4) IP-адрес [3-3](#page-30-0)

## Д

дата, настройка [5-2](#page-51-2)

#### И

инициатор (iSCSI) доступ к тому [4-7](#page-48-0) требования к компьютеру [4-7](#page-48-0) интерфейс командной строки создание томов [4-2](#page-43-1) установка политики RAID [3-8,](#page-35-1)  [3-9](#page-36-2)

### К

кабели питания [2-9](#page-20-1) коммутаторы рекомендация виртуальной сети [2-3](#page-14-0) рекомендация контроля постоянной циркуляции при одноадресной передаче [2-3](#page-14-1) рекомендация по соединения[м](#page-23-2) [2-12](#page-23-2) рекомендация управления обмена данными [2-3](#page-14-2) рекомендация Jumbo Frame[s 2-3](#page-14-3) рекомендуемый протокол STP [2-3](#page-14-4) требование пропускной способности [2-12](#page-23-2) комплект поставки [2-6](#page-17-1) контроль постоянной циркуляции, рекомендация при одноадресной передаче [2-3](#page-14-1) конфигурирование программного обеспечение, способы [3-1](#page-28-5)

#### M

маска сети, установка для члена группы 3-2 массив инициализация 3-1 конфигурация программного  $\overline{6}$ беспечения 3-1 политика RAID 3-8 сетевой адрес 3-2

модули управления 2-6

#### $H$

Host Integration Tools, описание средств 3-7

#### $\mathbf 0$

оборудование, требования 2-6

#### $\Pi$

питание. включение 2-13 питание, требования 2-5, 2-9 подключение последовательного кабеля  $2-13$ подключение, кабели питания 2-9 полключение, сетевые кабели 2-10 политика RAID установка через графический пользовательский интерфейс 3-10 установка через интерфейс командной строки 3-9 посделовательный кабель, полключение 2-13 последовательный кабель расположение контактов 2-15 схема расположения выводов

 $2 - 15$ характеристики 2-15

#### $\mathbf{p}$

рекомендации относительно сети  $2 - 2$ PS, массив серии защита от разрядов 2-1 повышение пропускной способности 2-2 рекомендации относительно сети 2-2 рекомендации по доступу к подсети 2-2 рекомендация многолучевого ввода-вывода 2-3 сетевые требования 2-2

### $\mathbf C$

сетевые интерфейсы конфигурация 3-2 сетевые кабели 2-10 полключение 2-10 сетевые требования 2-2, 2-10 сеть конфигурирование нескольких интерфейсов 5-1 повышение производительности  $2 - 2$ IP-адрес группы  $3-3$ IP-адрес массива 3-2 сеть, конфигурации 2-10 СНАР, конфигурирование учетных записей 5-2 снимки, отведение места 4-2 T

технические характеристики 2-5

Указатель

том 4-2 доступ с компьютера 4-7 имя 4-1 имя цели для 4-7 место для снимков 4-2 настройка тонкой инициации  $4 - 2$ отображаемый объем 4-1 подключение к 4-6 создание 4-1 создание через графический пользовательский интерфейс 4-3 создание через интерфейс командной строки 4-2 средства управления доступом  $4 - 2$ тонкая инициация, включение для

 $\mathbf{V}$ 

уведомление о событиях, конфигурирование 5-1 узлы рекомендация поддержки Jumbo Frames 2-3 рекомендация управления обмена данными 2-3

тома 4-2

управление доступом, средства зашита томов 4-2 настройка через графический пользовательский интерфейс 4-5 настройка через интерфейс командной строки 4-3

управление обмена данными, рекомендация 2-3

установка на стойку, требования 2-8 установка оборудования 2-4

учетные записи, конфигурирование после настройки 5-1

### Ц

цель (iSCSI) подключение к 4-7 получение имени 4-7

#### ч

член группы имя 3-2 маска сети 3-2 политика RAID 3-8 сетевой адрес 3-2 шлюз по умолчанию 3-2

### $\mathbf{F}$

экологические требования 2-5 электростатический разряд, как избежать 2-1

### G

Gigabit Ethernet, рекомендуемый стандарт 2-2

### L

 $i$ SNS, конфигурирование 5-2

#### $\bf J$

Jumbo Frames, рекомендация поддержки пакетов 2-3

#### N

NTP-сервер, конфигурирование 5-2

#### $\mathbf{R}$

RAID, поддерживаемые уровни 3-8

RAID. политика описание 3-8

Remote Setup Wizard, мастер конфигурирование ПО 3-7 **S**

setup, утилита настройки конфигурирование ПО [3-4](#page-31-2) описание [3-1](#page-28-5) требования [3-1](#page-28-5)

STP, рекомендуемый протокол [2-3](#page-14-4) SNMP, конфигурирование [5-2](#page-51-5) **V** VLAN, рекомендация [2-3](#page-14-0)